## *Educator Evaluation Data in eRIDE -A Guide for District Configuration Administrators (DCAs)*

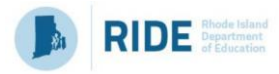

This document provides the basic information necessary for a user to submit **educator evaluation** data in the **Personnel Data Collection (PDC)** system. This includes a brief summary of reporting requirements, data elements, step-by-step procedure to completing a submission and frequently asked questions.

**IMPORTANT**: This data collection is intended as a repository of educator evaluation data, and NOT the system of record. Therefore, all edits to this data as a result of validation errors must be made in the original system of record.

Districts using Frontline's EEM system must make all edits in EEM and rerun the extract file.

A detailed list of common validation errors and fixes can be found at the end of this document.

Step 1: Log in to eRIDE

1. The Personnel Data Collection system in available at eRIDE. To access eRIDE, go to **<https://www.eride.ri.gov/>** and enter your user name and password.

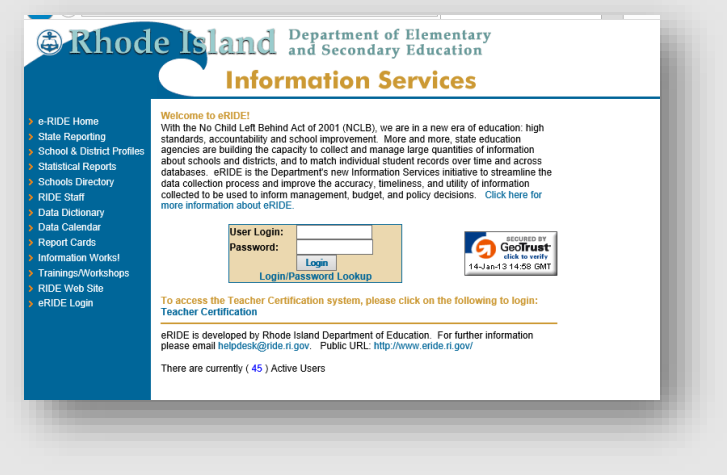

- ✓ You will **need an eRIDE account** to access the PDC module. Your district's data manager has the ability to generate eRIDE user accounts and grant the appropriate permissions to the PDC module.
- 2. If you have an eRIDE account, but do not know your password, please visit <https://www.eride.ri.gov/users/PasswordRetrieve.asp>

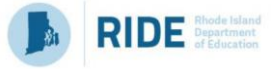

3. Once you log in to eRIDE, you will see a listing of applications that you have access to. Click on the icon available to you titled – Personnel Data Collection.

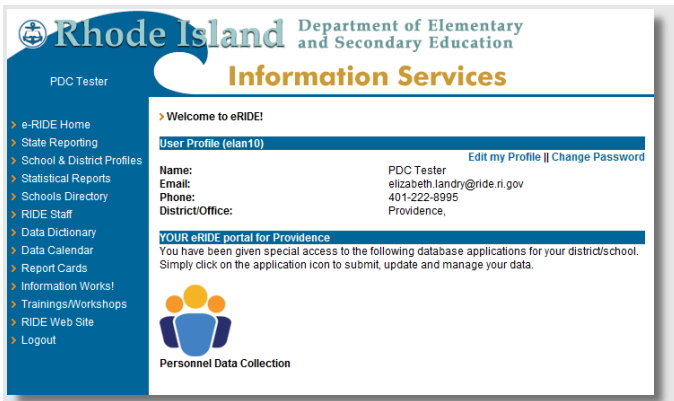

✓ If you have an eRIDE account but **do not see the PDC module upon login**, please contact your local district data manager for access.

## Step 2: Select a collection

1. In the dropdown to select a collection, select the third item titled – 'Educator Evaluation Collection', then click "Go"

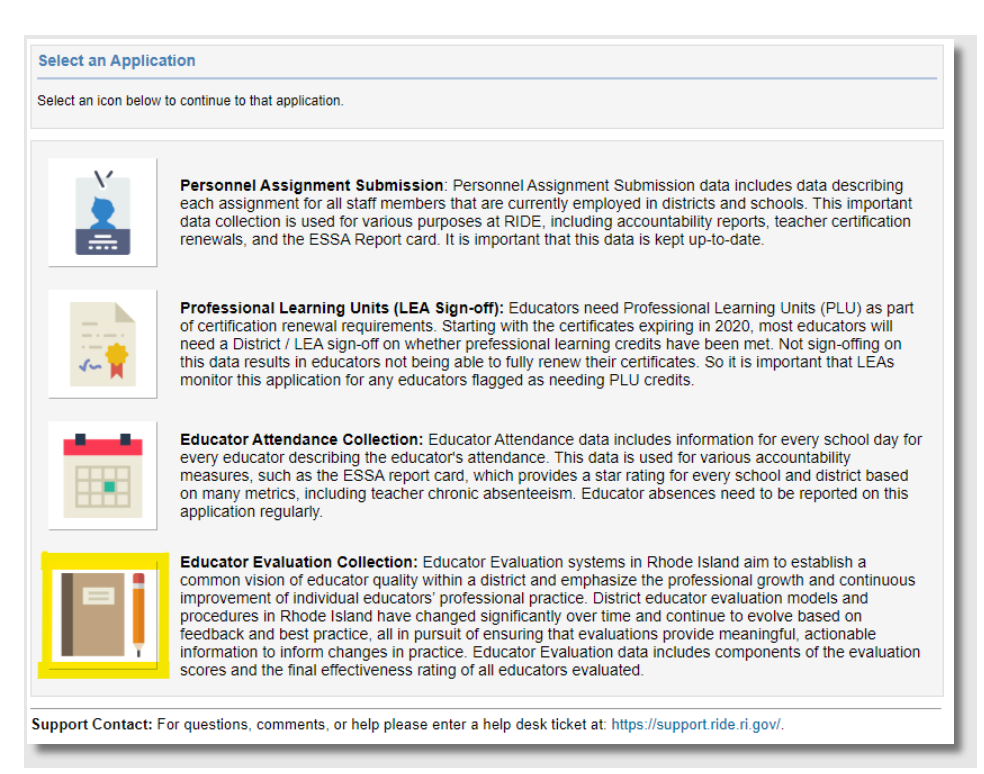

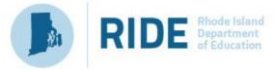

## 2. You will be at the landing page for your district/LEA. Click on **Upload Data** to start the upload process

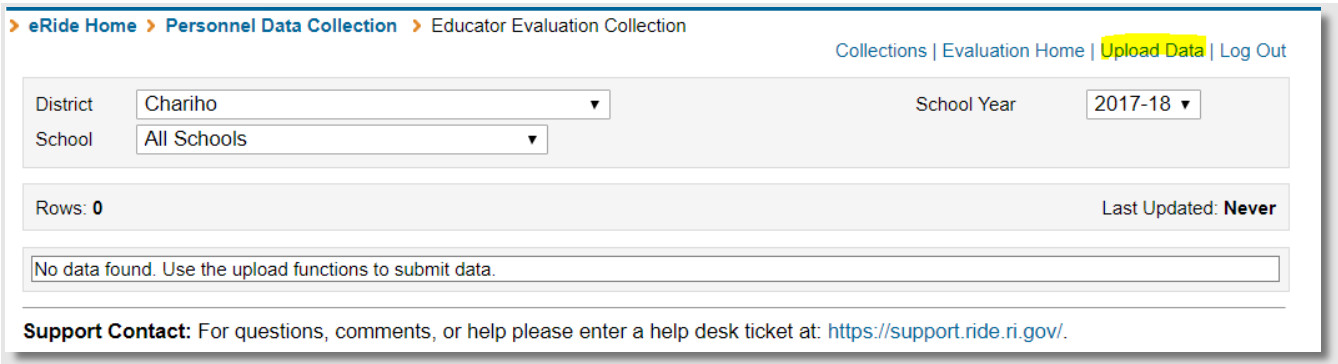

- 3. That will take you to the following page where you can upload the CSV file that you downloaded from the EEM system.
- 4. You may choose to perform **one** update of all your records, or **several incremental** updates. Select one of the options in the Upload Method section. **Please note that using the option of Complete Year-To-Date overwrites all existing data.**

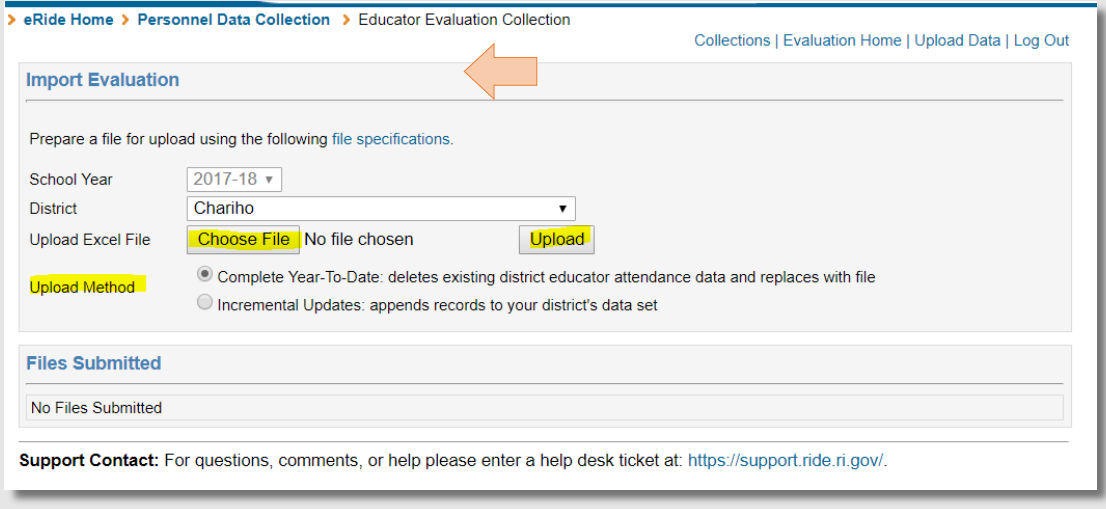

- 5. Click on the Choose File button and select the file from the folder where you have placed it, when you downloaded the file from EEM.
- 6. Click 'Upload' to complete the upload.

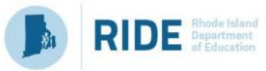

Important Related Information:

- 1. The file specifications and all details about acceptable values can be downloaded from the *file specifications* link on the screen above.
- 2. Common validation errors:
	- a. *When the educator's certification ID is incorrect:* You can look up an educator's certificationID by visiting<http://ecert.ride.ri.gov/public/>
	- b. *Staff last name does not match master record:* This is a warning and will not prevent you from submitting the file.
		- i. If the error is in the certification data, educators must send proof of name change to the Office of Educator Excellence and Certification Services to request change of last name.
		- ii. If the error is in the evaluation data, make the edits in the source data and rerun the upload.
	- c. *REASONNOFERATING is required when FINALEFFECTIVENESSRATING is blank*: For every educator who does NOT have a Final Effectiveness Rating, a reason must be provided. Acceptable values are 'Cyclical Process', 'Extended absence', 'Other'. If 'Other' is selected, an explanation must be provided in the column 'ReasonNoFERatingOther'.
- 3. If your LEA is using Option 3 in the [COVID-19 Flexibilities,](https://www.ride.ri.gov/Portals/0/Uploads/Documents/Teachers-and-Administrators-Excellent-Educators/Educator-Evaluation/EdEval-Training-and-Resources/SY21-22_EvalOptions.pptx) and has educators assigned to a future evaluation cycle, please reach out t[o edeval@ride.ri.gov](mailto:edeval@ride.ri.gov) for guidance on how to report data for those educators.